**Microsoft 365 สร้างเอกสารเก็บไว้ใน One drive ของมหาวิทยาลัย**

**ขั้นตอน Sign in สามาถ Sign in ได้ 3 แบบ ท าได้ดังนี้ แบบที่ 1**  -เปิด Word ขึ้นมา ทำการ Sign in ได้ที่ มุมขวาด้านบนของจอคอมพิวเตอร์ ได้เลย \*\*\*(วิธีนี้ท าขั้นตอนไว้ให้ดูพร้อมภาพประกอบด้านล่าง)\*\*\*

## **แบบที่ 2**

-เปิด Word ขึ้นมา ทำการ Sign in ได้ที่ มุมซ้ายล่างหน้าจอคอมพิวเตอร์ -คลิก Open Other Documents -> เลือก Account -> กด Sign in ได้เลย

## **แบบที่ 3**

-เปิด Word ขึ้นมา เลือก New เอกสาร -> กด Sign in ที่ มุมขวาด้านบนของจอคอมพิวเตอร์ ได้เลย

## **ขั้นตอน Sign in ของแบบที่ 1**

1. เลือกเปิด Word ขึ้นมา คลิก Sign in ที่มุมขวาบนของหน้าจอคอมพิวเตอร์

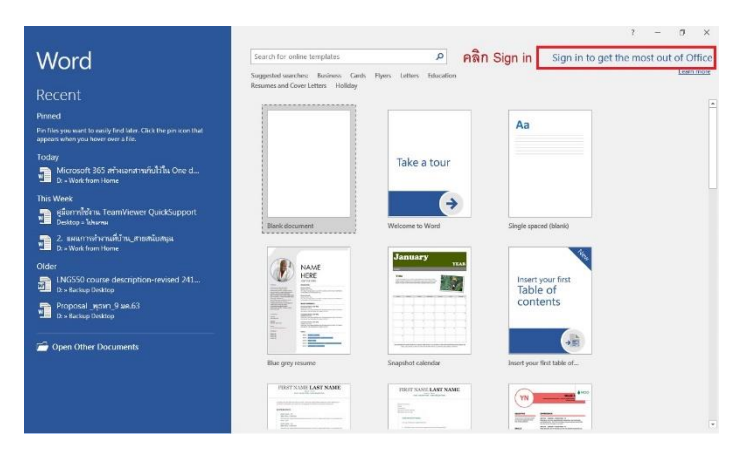

2. จะเจอหน้าให้ Sign in ใส่ (ชื่อผู้ใช้งาน username.sur@kmutt.ac.th) ของตนเอง ระบุให้ถูกต้อง กด Next

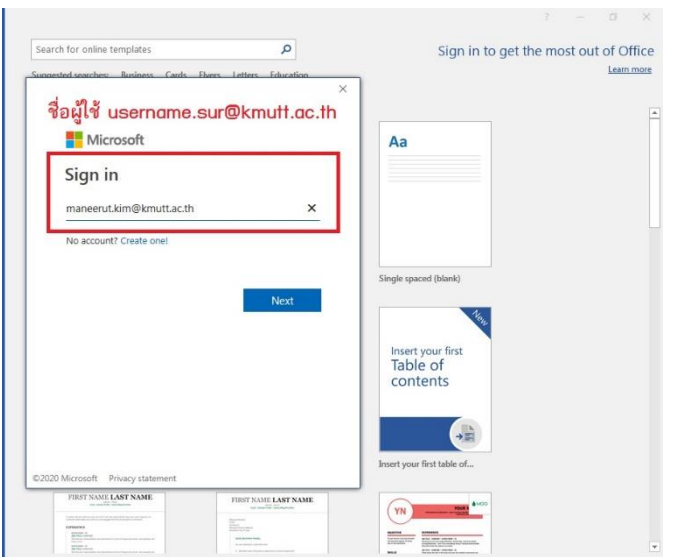

3. หน้าจอนี้ใส่ Password (รหัสผ่านผู้ใช้งาน) กด Sign in

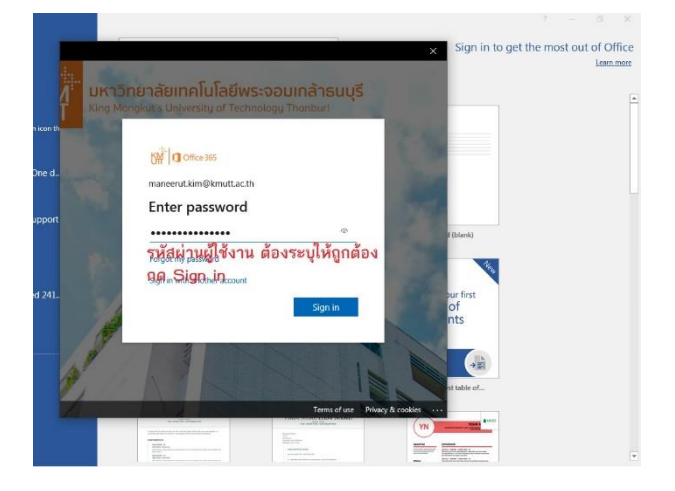

4. จะเจอหน้าจอ นี้ กด Yes

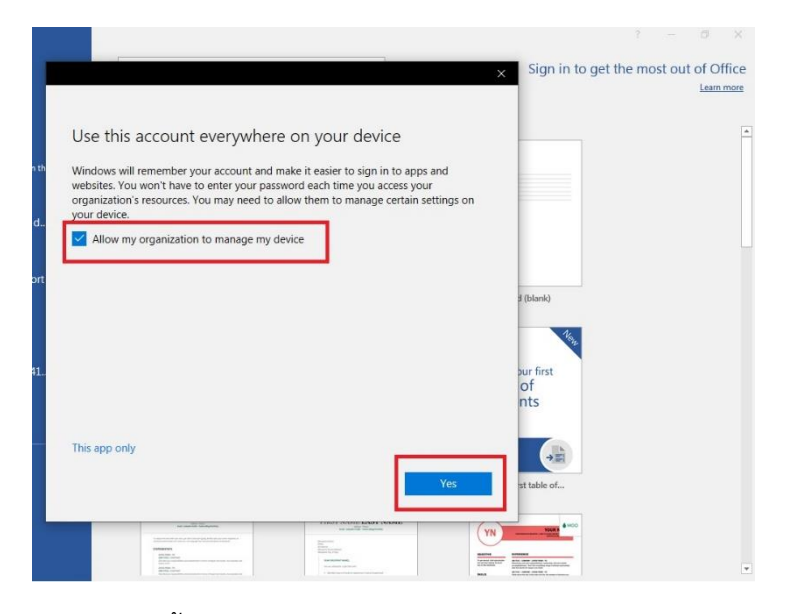

5. หน้าจอนี้กด Done

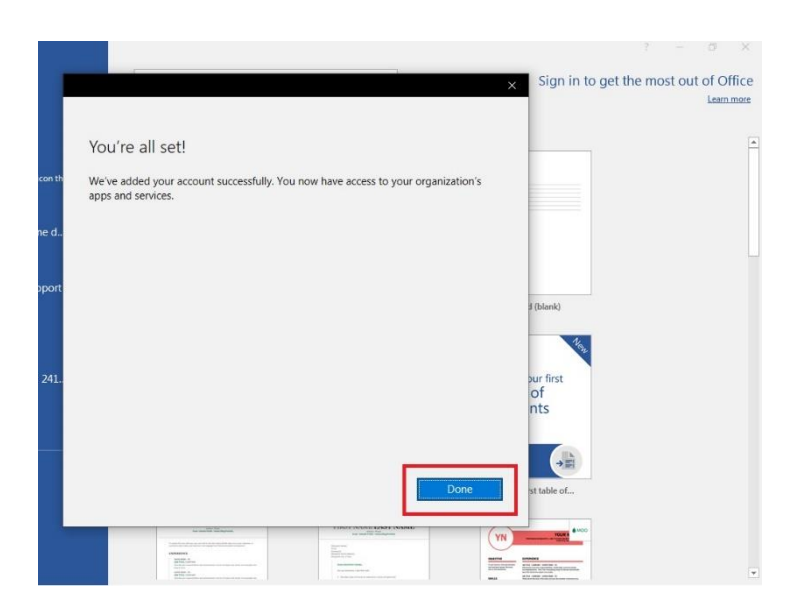

6. ก็จะเจอหน้าที่เราทำการ Sign in เสร็จเรียบร้อยแล้ว จะขึ้น ชื่อผู้ใช้งาน username.sur@kmutt.ac.th ของตนเอง ค่ะ

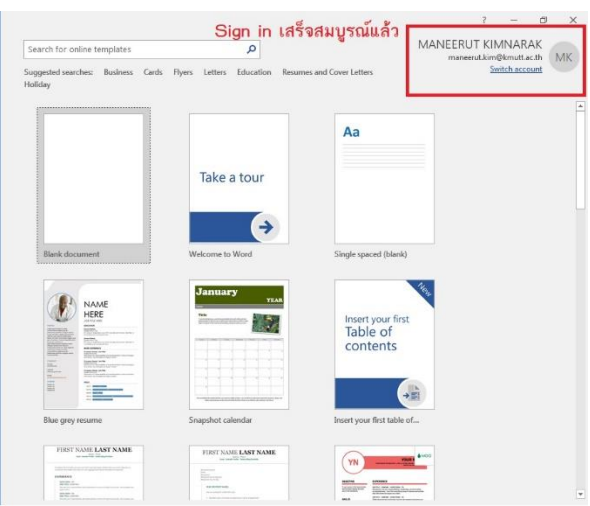

7. ก็จะเจอเมนูขึ้นมา ที่เป็น One Drive ใช้สำหรับสร้างเอกสารเก็บไว้ใน One Drive ของมหาวิทยาลัย

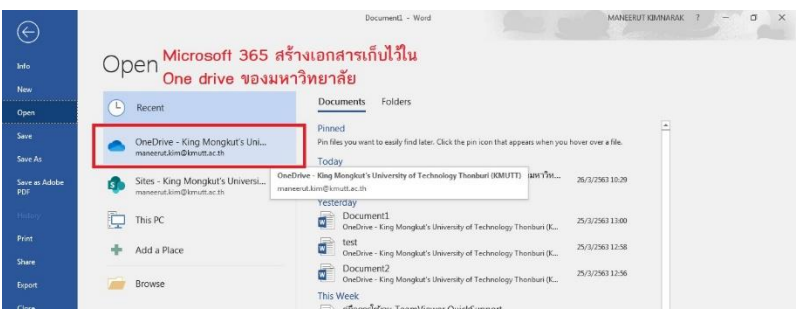